# **About GPX files – following a track 16/12/2021 What is a GPX file ?**

A GPX file is really a set of instructions in English (sort of) which, for a track, list the coordinates, in order, of every trackpoint recorded by your eTrex.

#### Here is a printout of the contents of a file called **Crow flights from Maulin.gpx**

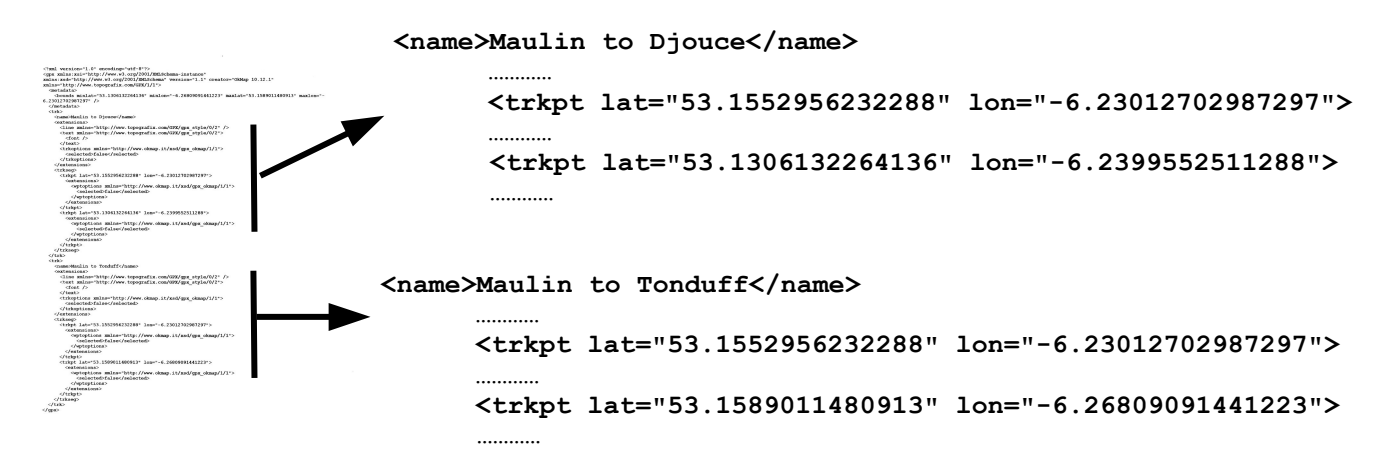

It contains two tracks, the first called **Maulin to Djouce** and the second **Maulin to Tonduff**. Each contains only two trackpoints.

The first trackpoint for each track has the coordinates (given in latitude and longitude) of the top of Maulin.

The second trackpoint for each track has the coordinates of the top of Djouce/Tonduff.

For a more detailed description see **[What is the format of a .gpx file ?](https://www.theramblers.ie/wp-content/uploads/2021/12/GPXLib-What-is-the-format-of-a-.gpx-file.pdf)**

### **Tracknames and GPX filenames**

It is important to realise that these two tracks, **Maulin to Djouce** and **Maulin to Tonduff** have been stored in a single GPX file called **Crow flights from Maulin.gpx**. This file could contain further tracks or waypoints\* and when it is loaded onto your eTrex the tracks, waypoints etc. are extracted and the tracknames are displayed in the **Track Manager** and the waypointnames in the **Waypoint Manager**. In practice a GPX file usually contains only one track which may have a slightly different name from the name of the GPX file.

\* A waypoint does not form part of a track [which consists of a number of *track*points]. It is an isolated point such as a wedge tomb which you may or may not visit on a walk.

### **Loading a GPX file onto your eTrex**

Assuming you've stored a copy of your track in a GPX file on your computer at this stage you could delete the track from your eTrex. Connect the eTrex to your computer, open File Explorer and, when the eTrex is recognised, go to

#### **Garmin eTrex 20 (F:) > Garmin > GPX**

Select the file(s) to delete and press the **Delete** button on the computer

[be very careful **not** to delete the **Current** and **Nav** folders].

At any later stage you can reload a track by going to the folder containing all your GPX files [**Documents** 

**> Hill walking > GPX files**, say] and selecting the file containing the required track. Copy and paste this into **Garmin eTrex 20 (F:) > Garmin > GPX**

If you did this with the file **Crow flights from Maulin.gpx** and then disconnected the eTtrex before switching it on you would find that during the starting up process the eTrex has found this file and the two tracks it contains.

#### If you then selected **Main menu > Track Manager** the two tracks, **Maulin to Djouce** and **Maulin to Tonduff**, would appear.

If you click on **Maulin to Djouce** and click on **View Map** the track would appear with a map behind it.

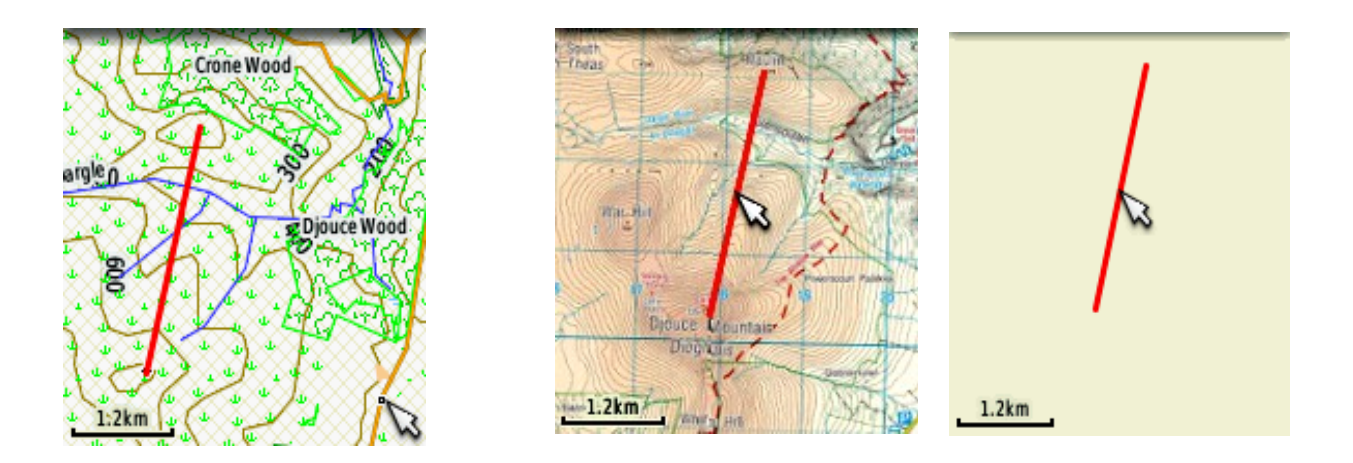

The map which appears behind the track will depend on which map(s) are enabled  $-$  if there is no map enabled which covers the area then the track will appear on a blank screen.

## **Following a track**

If you were a crow on the top of Maulin when you switched on your eTrex the blue triangle showing your present position would appear on the screen.

You could then set the map orientation to **Track Up** and take off. By using the **Zoom in** button and, by altering your flight as needed, you could make sure that you kept the blue triangle on the track line. This would ensure that, after a short flight, you ended up on the top of Djouce.

**Maulin – Djouce by foot** is a track for the same journey on foot. It too could be followed by using the **Zoom in** button and making sure that the blue triangle is kept on the track.

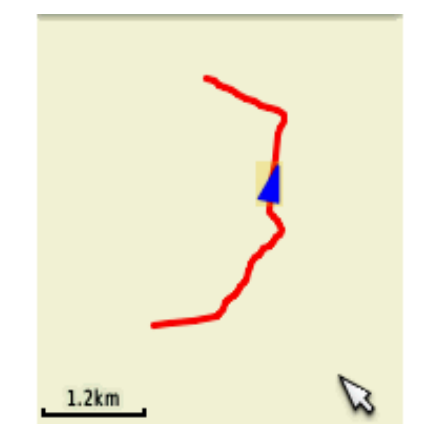

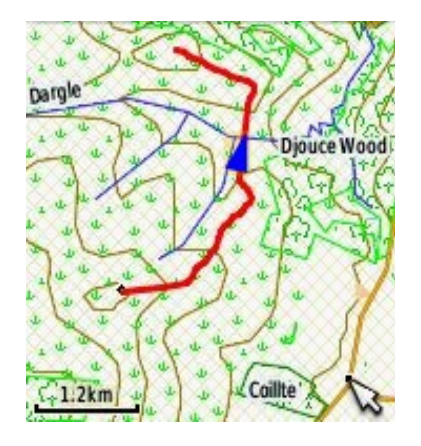